# 簽核流程系統操作手冊

目錄

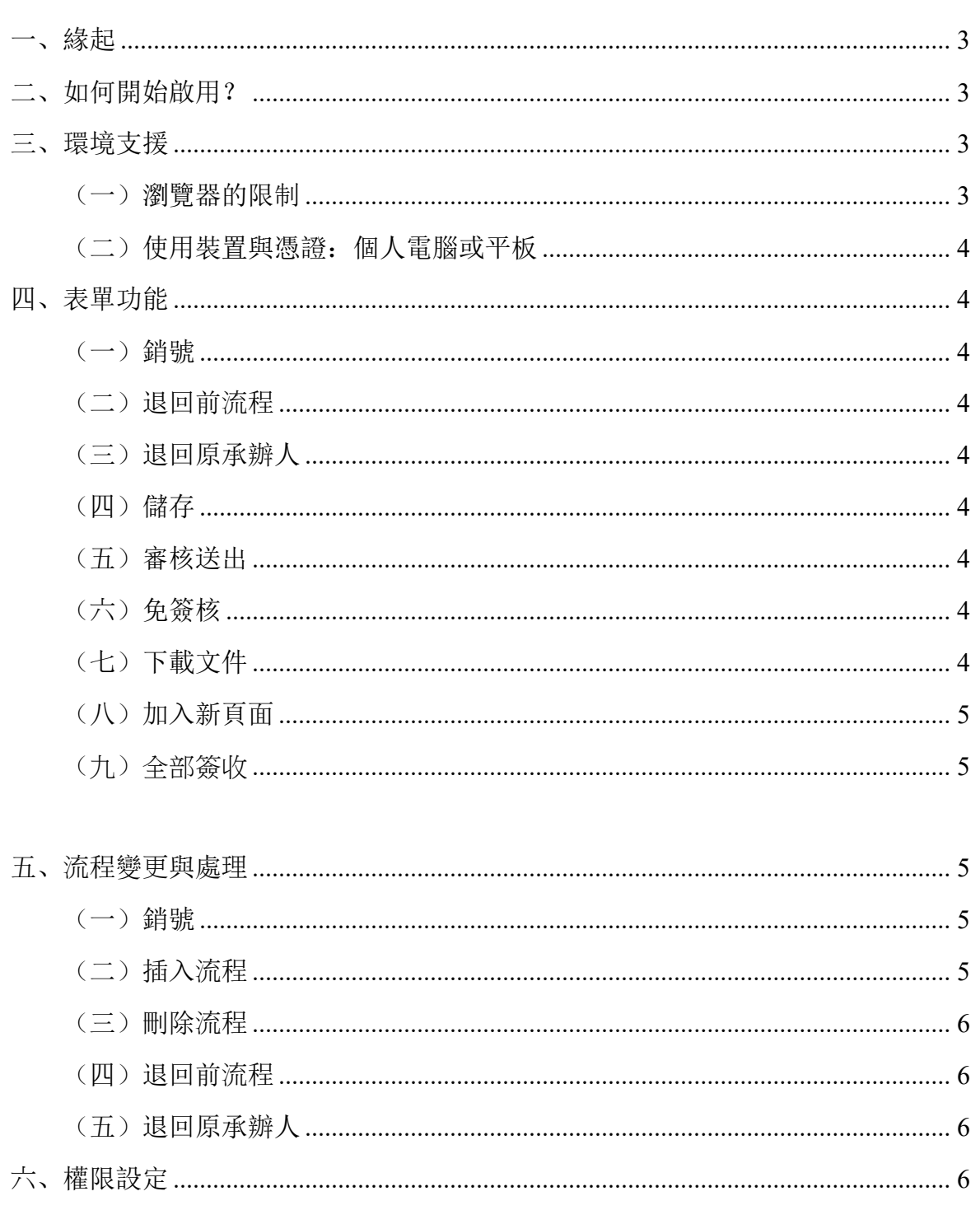

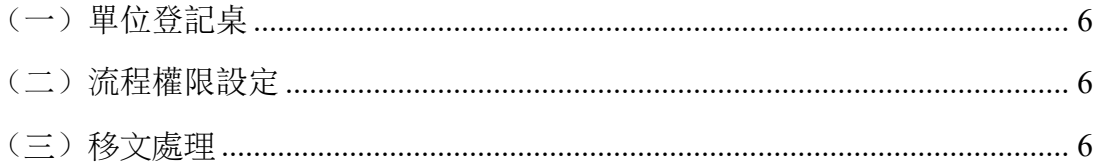

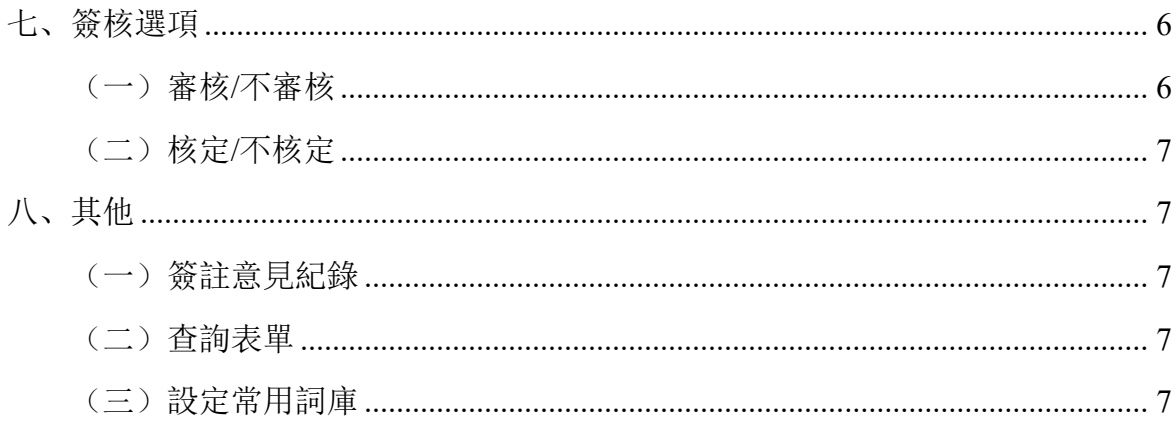

## 一、緣起

政大目前流通著許多紙本表單,例如系統產生、網頁表單或各單位重要紙本文 件;而現行重要公文掛號系統,亦須列印一頁紙本,僅能追蹤文件下落,無法取得 簽核意見。為達以下目標,簽核流程系統於焉而生:

- 無紙化(去紙本作業)。
- 流程透明化、文件流程易於追蹤。
- 提昇行政效能、降低公文傳遞的人力成本。
- 配合「新版電子公文校園標準版」的改版作業。

### 二、如何開始啟用?

登入 iNCCU→右上角點選「新增工具」→工具類別選擇「職員」→選擇「簽 核流程系統」→按下「新增」→在 iNCCU 就會出現「簽核流程系統」, 按「進入 表單簽核系統」即可進入本系統。

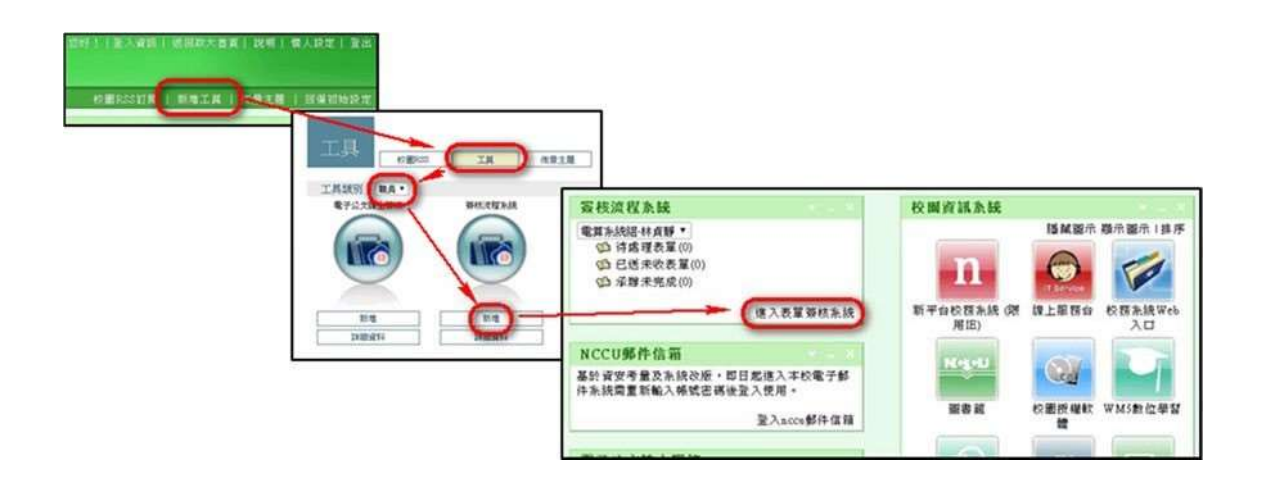

(一)瀏覽器的限制

- 支援 Chrome 或 Firefox。
- 不支援 IE。

(二)使用裝置與憑證:個人電腦或平板

- 使用平板:請先確認如何使用「右鍵」功能(各家不一)。
- 手機:不建議,因為表單內容會跑版。
- 自然人憑證: 不需要, iNCCU 帳密認證即可。

# 四、表單功能

(一)銷號

整份表單等同作廢。只有創稿人(原承辦)才有權限執行。

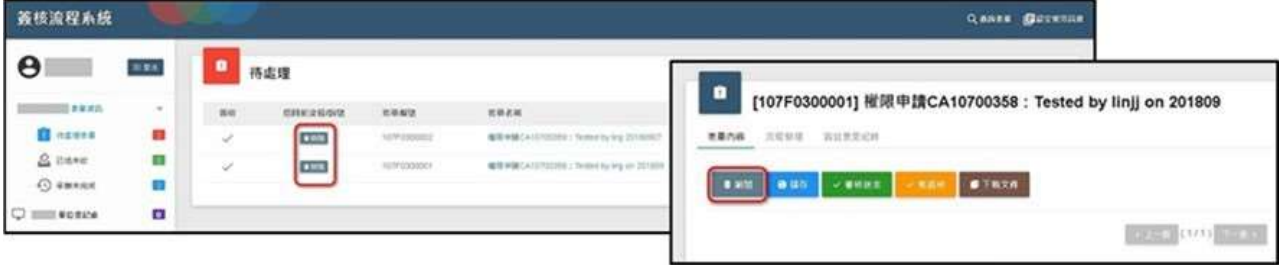

將完全清除本次的批註意見與核章,回到前流程送出前的表單狀態。

(三)退回原承辦人

視同插入原承辦於本流程之後。

(四)儲存

暫存變更的表單內容。

(五)審核送出

一般流程都是核章後,「審核送出」。

(六)免簽核

考量特殊情況, 開放不核章, 並且以「不審核」方式送出, 即「免簽核」。多 數可能是因為要跳開本流程。

(七)下載文件

將表單儲存為 PDF 檔。

#### (八)加入新頁面

可為表單新增空白頁面。

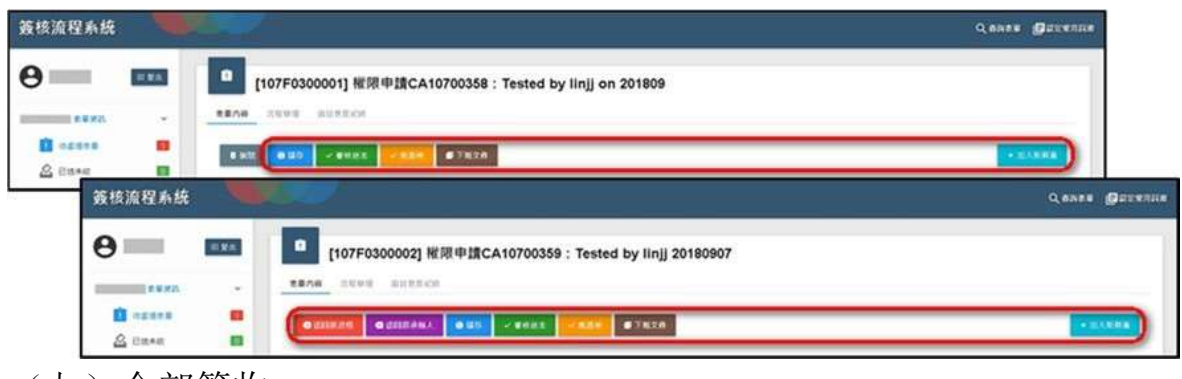

(九)全部簽收

可一次簽收所有表單

## 五、流程變更與處理

- (一)銷號
	- 整份表單等同作廢。只有創稿人(原承辦)才有權限執行。
- (二)插入流程
	- 流程中任何人都可以插入。
	- 可以指定插入的位置。但最後一關後面不能插入新流程。

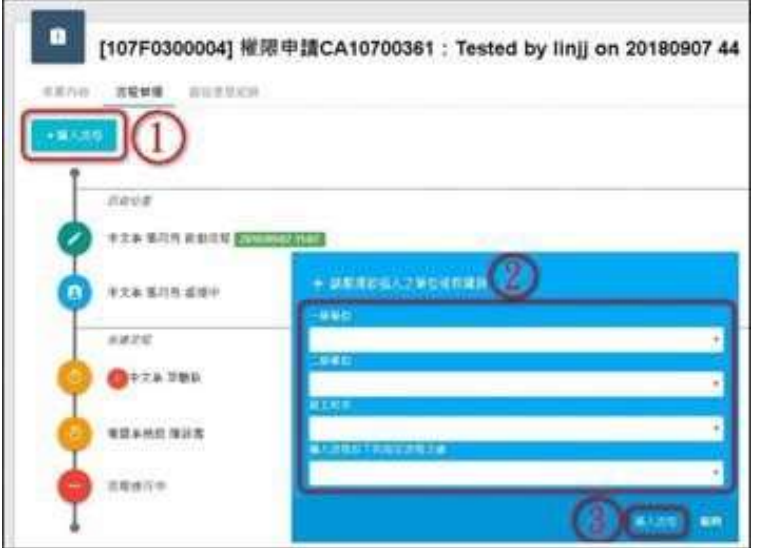

(三)刪除流程

- 開放表單創稿人(原承辦)可以刪除流程。
- 限定刪除,尚未審核(或者未審核)執行的流程。
- 最後一關不開放刪除。
- 新增開放流程新增的人,可刪除自己新增的流程。

(四)退回前流程

將完全清除本次的批註意見與核章,回到前流程送出前的表單狀態。

(五)退回原承辦人 視同插入原承辦於本流程之後。

#### 六、權限設定

- (一)單位登記桌
	- 1. 完全比照公文
	- 2. 分文處理
		- 可以分文(表單)給以下單位、或者個人。
		- 被指定分文個人,簽核送出後,會帶出直屬主管。
		- 不需要核章。
- (二)流程權限設定
	- 相關表單,預設都是走標準的主管流程(即公文主管流程)
	- 計畫人員加班單,預設都是主要計畫主持人
	- 如需變更,請另外填寫權限申請單(CA 單)設定處理。
- (三)移文處理
	- 可將離職的或變更單位的人的表單移文給新的職務人

## 七、簽核選項

(一)審核/不審核

- 一般流程都是核章後,「審核送出」。
- 考量特殊情況,開放不核章,並且以「不審核」方式送出,即 「免簽核」。多數可能是因為要跳開本流程。

(二)核定/不核定

- 最後一關才有此表單核定權限。
- 不核定:表單的狀態顯示「不核定」,不做任何處理。
- 核定:針對不同表單做不同程度的「核定」處理。

# 八、其他

(一)簽註意見紀錄

按「簽註意見紀錄」標籤,即可檢視「簽註意見紀錄」內容。(圖 1)

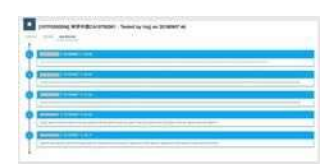

1. 凡被設定為該表單流程簽章者,都具備查詢該表單權限。

2. 輸入查詢條件→按下搜尋→顯示查詢結果(圖 2)

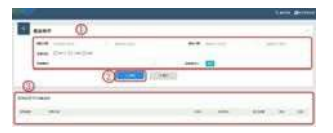

輸入要新增的詞庫→按下新增→顯示在內容列表中

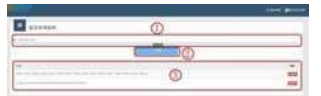